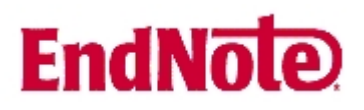

## **Hjelp – Det har skjedd noe rart med manuset mitt!**

## **Eksempel 1: Formateringen i Word er blitt slått av**

Det finne to hovedmåter å sette inn en sitering/referanse inn i manuskriptet på. Enten kan du søke frem artikkelen fra Word {Gaustad, 2007#23}, ellers så kan du gå inn i EndNote og velge ut de referansene som skal brukes {Hvaale, 2007 #24}.

Det er enkelt å sette inn en ny referanse i ettertid, og EndNote vil automatisk justere siteringene og referanselista {Bergsaker, 2006 #30}. Som vist her, må rettinger av feil alltid skje i EndNote, og ikke i manuskriptet.

I tillegg til å legge inn enkeltreferanser, kan du merke flere i EndNote ved bruk av CTRL-knappen {Moscona, 2005 #27;Mossad, 2006 #25;Oxford, 2005 #26;Uhnoo, 2003 #28}.

Hvis manuskriptet ditt i Word ser slik ut (samt at referanselista er forsvunnet), skyldes dette at EndNoteformateringen er blitt slått av. Dette løses slik:

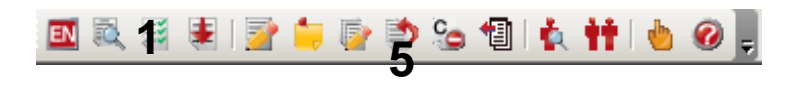

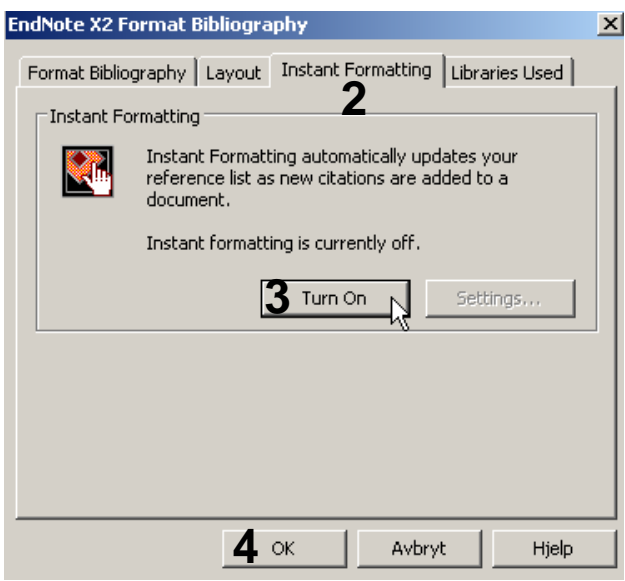

EndNote biblioteket ditt må være åpent.

Klikk på "**Format Bibliography" knappen (1)**.

Velg fanen **"Instant Formatting" (2)**.

Klikk på **"Turn On" knappen (3)**.

Avslutt med **OK (4)**.

Referansene vil nå bli normale i teksten og referanselista vil bli gjenopprettet.

Årsaken til at formateringene blir slått av kan være at du har kommet borti **"Unformat Citation(s)" knappen (5)**.

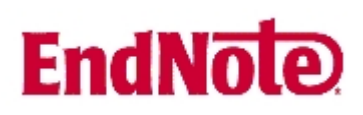

## **Eksempel 2: Feltkodene i Word er blitt synlige**

Det finne to hovedmåter å sette inn en sitering/referanse inn i manuskriptet på. Enten kan du søke frem artikkelen fra Word { ADDIN EN.CITE <EndNote><Cite><Author>Gaustad</Author><Year>2007</Year>< RecNum>23</RecNum><record><rec-number>23</recnumber><foreign-keys><key app="EN" dbid="rpxfzz0w5f2ea8ewravpdzsbeavax2ev0e05">23</key></foreignkeys><ref-type name="Book">6</reftype><contributors><authors><author>Gaustad, Liv</author></authors></contributors><titles><title>EndNote X -Introduksjon</title></titles><pages>21</pages><dates><year>2007< /year></dates><pub-location>Trondheim</publocation><publisher>Medisinsk bibliotek</publisher><urls></urls></record></Cite></EndNote>}, ellers så kan du gå inn i EndNote og velge ut de referansene som skal brukes { ADDIN EN.CITE <EndNote><Cite><Author>Hvaale</Author><Year>2007</Year><R ecNum>24</RecNum><record><rec-number>24</recnumber><foreign-keys><key app="EN" dbid="rpxfzz0w5f2ea8ewravpdzsbeavax2ev0e05">24</key></foreignkeys><ref-type name="Book">6</reftype><contributors><authors><author>Hvaale, Ingeborg</author></authors></contributors><titles><title>EndNote version X for Windows -Veiledning</title></titles><pages>33</pages><dates><year>2007</y ear></dates><pub-location>As</publocation><publisher>Universitetsbiblioteket for miljø- og biovitenskap</publisher><urls></urls></record></Cite></EndNote>}

Det kan være skremmende når manuskriptet plutselig ser slik ut, men løsningen er heldigvis svært enkel: Pass på at EndNotebiblioteket ditt er åpent. Trykk **Alt F9** (hold ned **Alt tasten** og trykk på **F9 funksjonstasten**). Manuskriptet blir nå helt normalt igjen.

Det som har skjedd her er at feltkodene i Word er blitt gjort synlige. Det du ser er kodingen som ligger bak EndNotes funksjoner i Word. Denne er normalt ikke synlig. Vi er ikke helt sikre på hvorfor noen klarer ufrivillig å slå på feltkodene, men en forklaring ser ut til å være at man har benyttet Words angreknapp/funksjon for å fierne innsatte siteringer (bruk alltid Edit Citation  $\rightarrow$  Remove i stedet!).

Denne veiledningen er laget av førstebibliotekar Jan Ove Rein, Medisinsk bibliotek, UBIT/NTNU Sist oppdatert: 15.05.09.